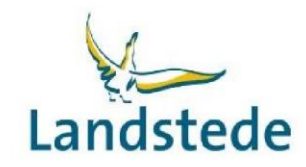

# **Beknopte handleiding Ouderportaal**

[https://landstede-ouder.educus.nl](https://landstede-ouder.educus.nl/) *(sla deze link als favoriet op in uw browser)*

### **Inloggen:**

Ouder(s)/verzorger(s) krijgen via het e-mailadres welke bekend is bij de school, een eigen account voor het ouderportaal van Eduarte. Bij de eerste keer inloggen moet het wachtwoord gewijzigd worden. Een meerderjarige student kan per ouder/verzorger aangeven of hij/zij toegang krijgt tot het ouderportaal, standaard staat dit uit.

#### **Wat is Eduarte?**

Eduarte is een onderwijsinformatiesysteem voor mbo-studenten. Het werkt heel gemakkelijk. Gewoon via internet op de computer of mobiel, 24/7. Zo heeft de ouder/verzorger met Eduarte altijd toegang tot het rooster en de aan- en afwezigheid van de student. Hieronder staat een beknopt overzicht van het ouderportaal.

#### **Wat ziet u in Eduarte?**

## hashboard

- Foto van de student met daaronder de naam
- Berichtgeving over mededelingen aan de student, goed/-afkeuring van verlofaanvraag.

#### **A** Naam Student

- Informatie over de student (naam, adres, woonplaats, telefoonnummer, geboortedatum)
- Naam mentor
- Naam opleiding
- Schoolinformatie.

#### **圖 Agenda**

Inzicht in het rooster van deze dag/week.

#### **E** Presentie

- Absentiemelding maken bij ziekte of arts bezoek met de knop absentie toevoegen in het tabblad Overzicht (zie bijlage 1).
- Verlof aanvragen met de knop Verlof aanvragen in het tabblad Verlof (zie bijlage 2).
- Inzicht in de aan- en afwezigheid van de student (overzicht, absentie, presentie, verlof).

#### □ Stage

- Overzicht van (lopende) BPV's met bijbehorende gegevens, wanneer er op de naam van BPVbedrijf wordt geklikt.

#### **■** Studie

Overzicht van de (actieve) inschrijving voor een opleiding.

## $\mathcal{R}_{\mathcal{A}}$

*(Profiel en uitlogknop)* 

- Taal wijzigen;
- Wachtwoord wijzigen;
- Informatie van de ouder (naam, adres, woonplaats, telefoonnummer);
- Uitloggen.

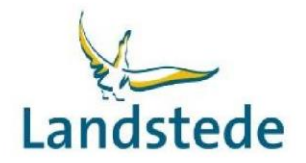

## **Bijlage 1: Ziek melden of melden arts bezoek in het ouderportaal**

Voor het melden van ziekte of arts bezoek *(bijvoorbeeld: huisarts, specialist, tandarts, fysiotherapie, alternatieve geneeskunde, GGD, etc.)* van de student kunt u in het ouderportaal van Eduarte een absentiemelding toevoegen.

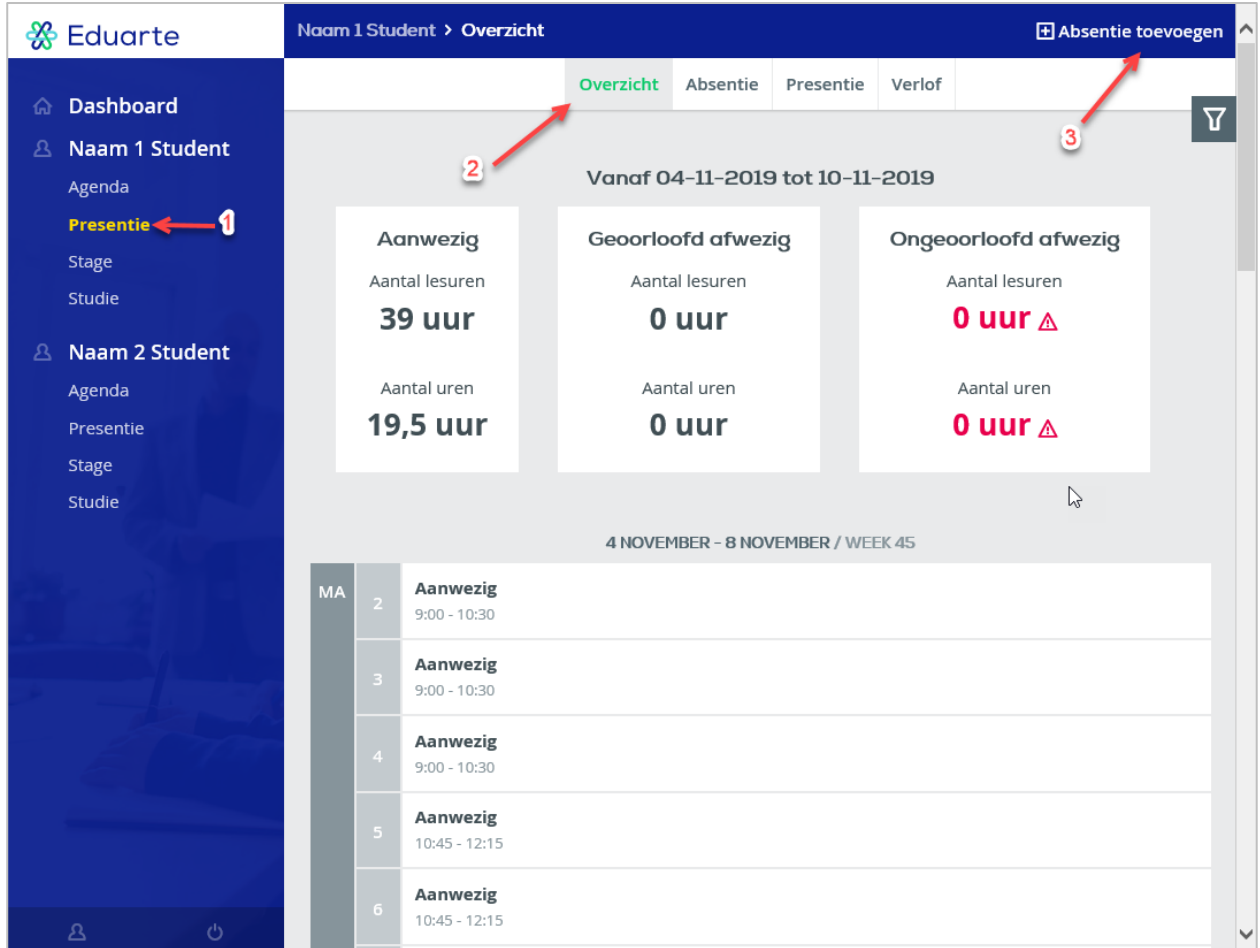

Ga naar Presentie (1), onder de naam van student.

Klik in het tabblad Overzicht (2) op de knop Absentie toevoegen (3), rechts bovenaan.

Het scherm Absentiemelding toevoegen komt tevoorschijn:

![](_page_1_Picture_58.jpeg)

Vul de velden en klik op de knop Opslaan.

![](_page_2_Picture_0.jpeg)

## **Bijlage 2: Verlof aanvragen in het ouderportaal**

Voor het aanvragen van verlof (bijvoorbeeld: bruiloft, begrafenis, huwelijk, rijexamen, etc.) kunt u in het ouderportaal van Eduarte een verlof aanvragen.

![](_page_2_Picture_59.jpeg)

Ga naar Presentie (1), onder de naam van student.

Klik in het tabblad Verlof (2) op de knop Verlof aanvragen (3), rechts bovenaan.

![](_page_2_Picture_60.jpeg)

![](_page_2_Picture_61.jpeg)

Vul de velden en klik op de knop Opslaan.